**Curso de profundizacion cisco (diseño e implementación de soluciones integradas lan – wan)**

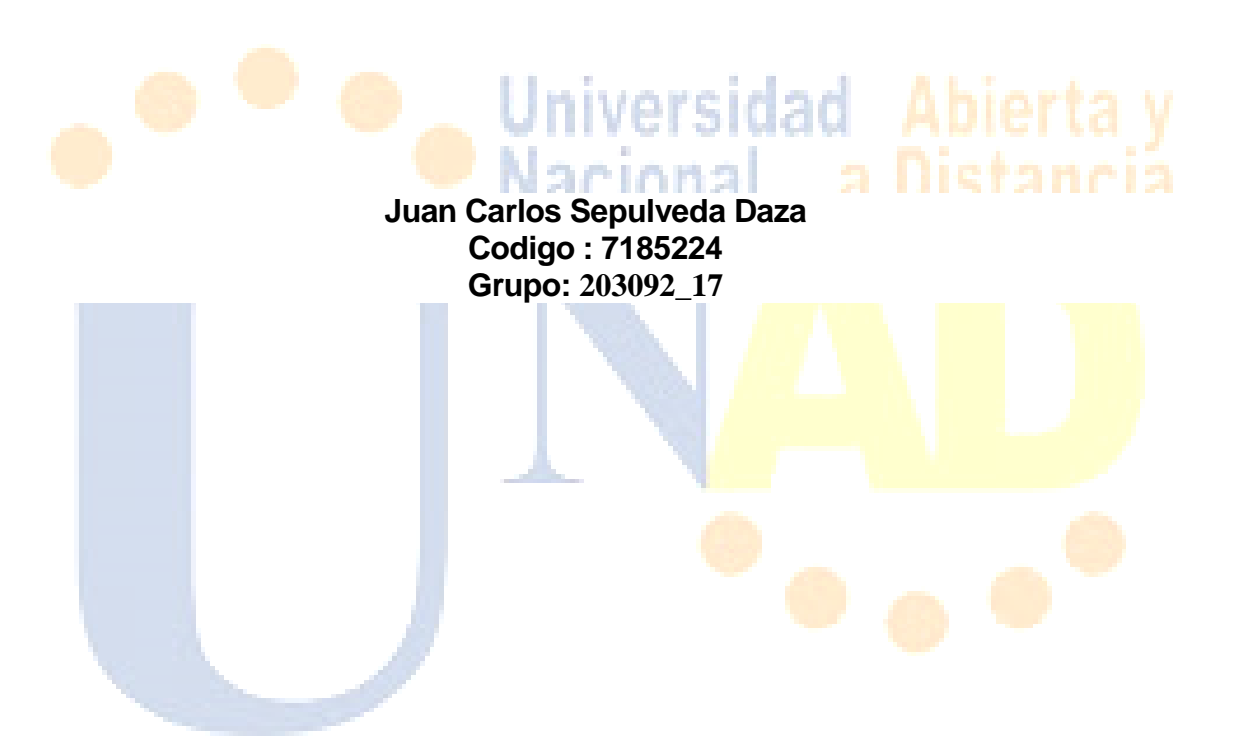

**Universidad nacional abierta y a distancia unad-tunja Facultad de ciencias basicas tecnologia e ingenieria Junio de 2018**

### **Curso de profundizacion cisco (diseño e implementación de soluciones integradas lan – wan)**

**Juan Carlos Sepulveda Daza Codigo : 7185224 Grupo: 203092\_17**

Maria Ma

**Tutor: Giovanni Alberto Bracho**

**Universidad nacional abierta y a distancia unad-tunja Facultad de ciencias basicas tecnologia e ingenieria Junio del 2018**

### **Introduccion**

A medida que avanzan los últimos años de este siglo, se ha dado un rápido avance en cuanto a procesamiento de información y examen de forma habitual de la misma. Por eso Como profesionales es vital que cada día nos actualicemos y profundicemos mucho más los conocimientos que tenemos, puesto que cada día salen cosas diferentes y debemos estar a la vanguardia dentro de la tecnología de nuestro campo. El presente curso lo que busca es eso, que profundizar en el campo de las redes, de la mano de una de las empresas líderes en las telecomunicaciones, aspecto que favorecerá mucho nuestra vida profesional.

El desarrollo de una red para la empresa de TECNOLOGÍA nos permitirá que apliquemos toda la temática desarrollada y verificar nuestro grado de asimilación de la temática que abordamos a lo largo del mismo. Tenemos, que exigirnos y demostrarnos que podemos solucionar cualquier tipo de inconveniente que se nos presente no importando el grado de dificultad del mismo.

**Universidad** 

CISCO es una academia muy importante, ya que todos sus estudiantes están acompañados constantemente por un material de primera mano y excelente en contenido y acompañamiento, aprovechemos cada uno de sus aspectos para favorecer nuestra formación integral.

Son muchos los temas que se han desarrollado, pero lo primordial es reconocer que todo el proceso de direccionamiento y de intercambio de información entre las diferentes redes solo es posible gracias a la intervención de los routers, por lo cual hemos profundizado en los protocolos de enrutamiento los cuales son las reglas que permiten este intercambio y además todo lo relacionado a VLSM que permite un uso eficiente de cada una de las direcciones IP.

### **2. Objetivos**

### **2.1 Objetivo general**

Poner en práctica cada uno de los temas desarrollados en el módulo, diseñando la configuración de Red de la empresa de TECNOLOGÍA y el esquema de enrutamiento, utilizando herramientas de simulación para alcanzar el objetivo.

### **2.2 Objetivos específicos**

- Conocer el manejo de la herramienta de simulación de redes PACKET TRACER. gracias al cual podremos realizar el montaje del ejercicio práctico para la empresa.
- $\checkmark$  Diseñar y documentar un esquema de direccionamiento según los requisitos.
- Diferenciar los modos como trabajan los diferentes protocolos de enrutamiento con clase y sin clase identificando las ventajas y desventajas de cada uno. ×.
- $\checkmark$  Aplicar VLSM, esto con el fin de hacer un uso eficiente de las direcciones IP y que el desperdicio sea el menor posible.
- $\checkmark$  Verificar la conectividad entre todos los dispositivos de la topología de la red.
- $\checkmark$  Comprender los pasos lógicos necesarios para el desarrollo e implementación de una red compleja
- $\checkmark$  Aplicar el concepto de redistribución de rutas entre los diferentes protocolos de enrutamiento.

### **Seminario de profundización en redes lan – wan cisco**

### **Descripción del escenario propuesto para la prueba de habilidades**

**Escenario:** Una empresa de Tecnología posee tres sucursales distribuidas en las ciudades de Bogotá, Medellín y Bucaramanga, en donde el estudiante será el administrador de la red, el cual deberá configurar e interconectar entre sí cada uno de los dispositivos que forman parte del escenario, acorde con los lineamientos establecidos para el direccionamiento IP, protocolos de enrutamiento y demás aspectos que forman parte de la topología de red.

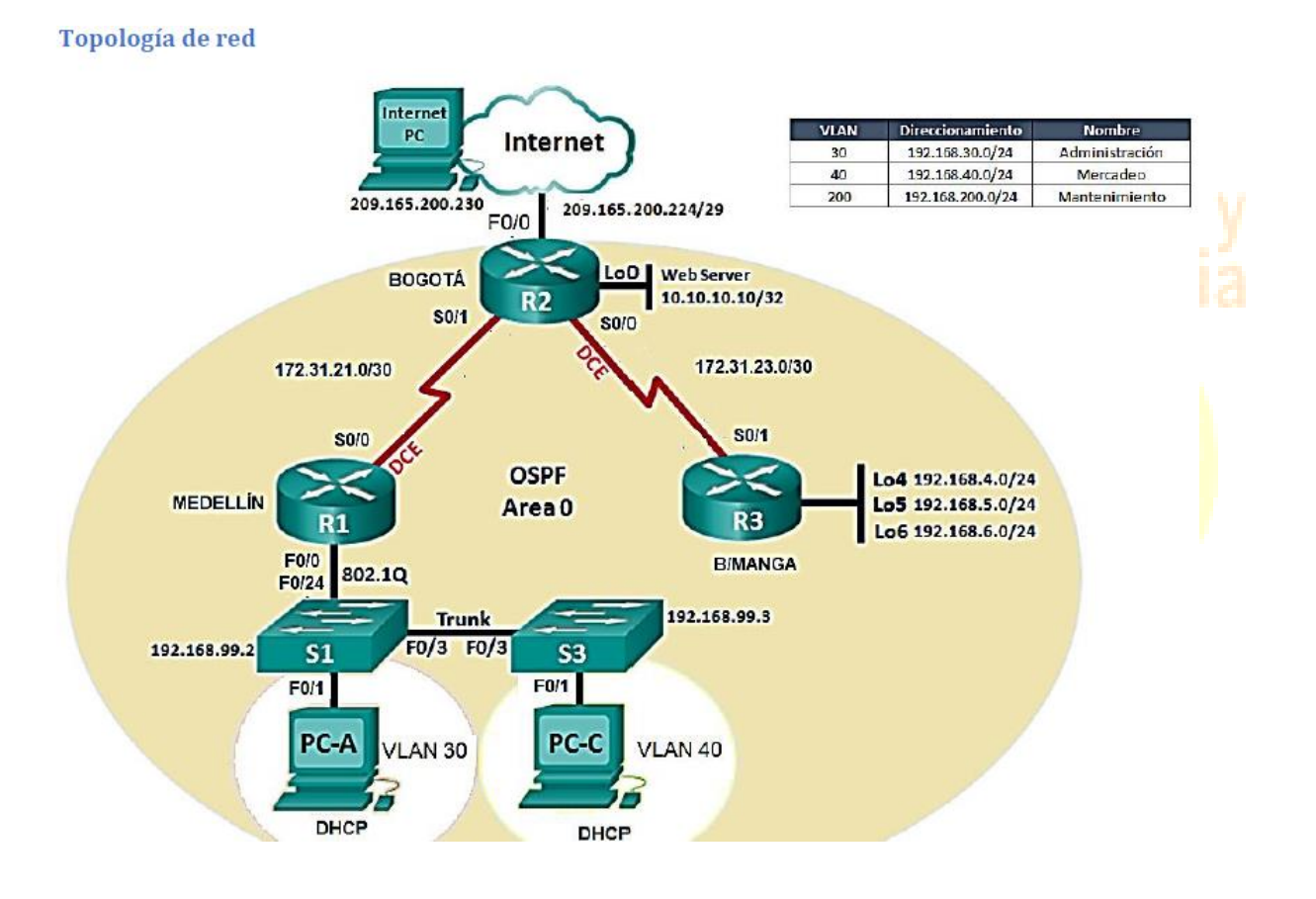

### **Topología de red**

- 1. Configurar el direccionamiento IP acorde con la topología de red para cada uno de los dispositivos que forman parte del escenario
- 2. Configurar el protocolo de enrutamiento OSPFv2 bajo los siguientes criterios:

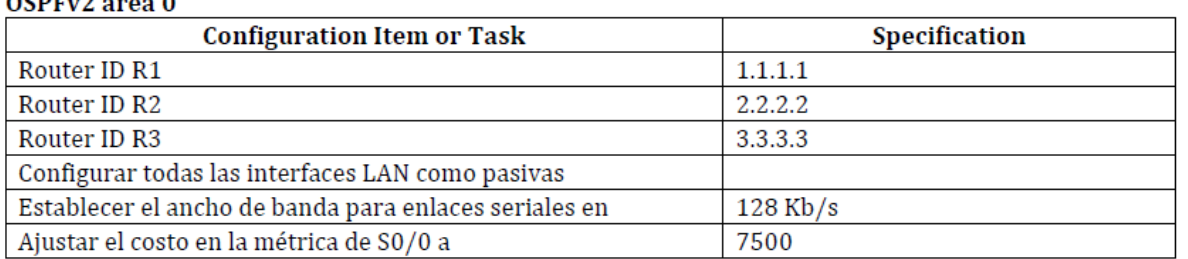

 $\cos \theta$   $\theta$ 

### **Verificar información de OSPF**

- Visualizar tablas de enrutamiento y routers conectados por OSPFv2
- Visualizar lista resumida de interfaces por OSPF en donde se ilustre el costo de cada interface
- Visualizar el OSPF Process ID, Router ID, Address summarizations, Routing Networks, and passive interfaces configuradas en cada router.
- 3. Configurar VLANs, Puertos troncales, puertos de acceso, encapsulamiento, Inter-VLAN Routing y Seguridad en los Switches acorde a la topología de red establecida.
- 4. En el Switch 3 deshabilitar DNS lookup
- 5. Asignar direcciones IP a los Switches acorde a los lineamientos.
- 6. Desactivar todas las interfaces que no sean utilizadas en el esquema de red.
- 7. Implement DHCP and NAT for IPv4
- 8. Configurar R1 como servidor DHCP para las VLANs 30 y 40.
- 9. Reservar las primeras 30 direcciones IP de las VLAN 30 y 40 para configuraciones estáticas.

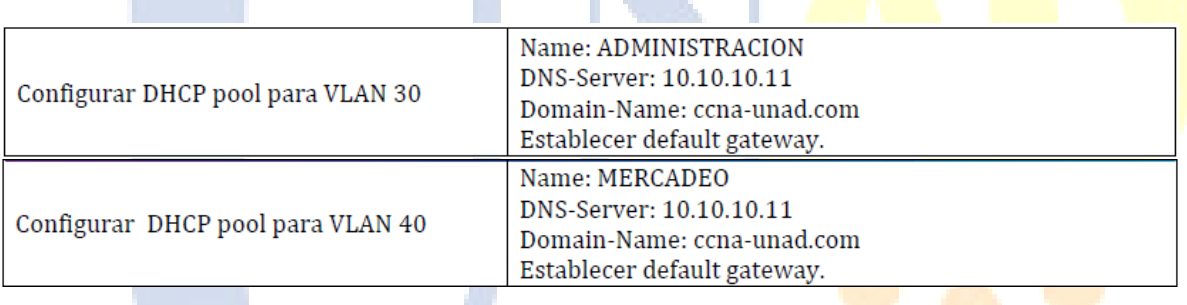

- 10.Configurar NAT en R2 para permitir que los host puedan salir a internet
- 11.Configurar al menos dos listas de acceso de tipo estándar a su criterio en para restringir o permitir tráfico desde R1 o R3 hacia R2.
- 12.Configurar al menos dos listas de acceso de tipo extendido o nombradas a su criterio en para restringir o permitir tráfico desde R1 o R3 hacia R2.
- 13.Verificar procesos de comunicación y redireccionamiento de tráfico en los routers mediante el uso de Ping y Traceroute.

## **DESARROLLO DE LA GUIA – EXAMEN DE HABILIDADES PRÁCTICAS.**

**• CONFIGURAMOS LA IP INTERNET.** 

IP: 209.165.200.230 Mask: 255.255.255.248 Gateway: 209.165.200.225

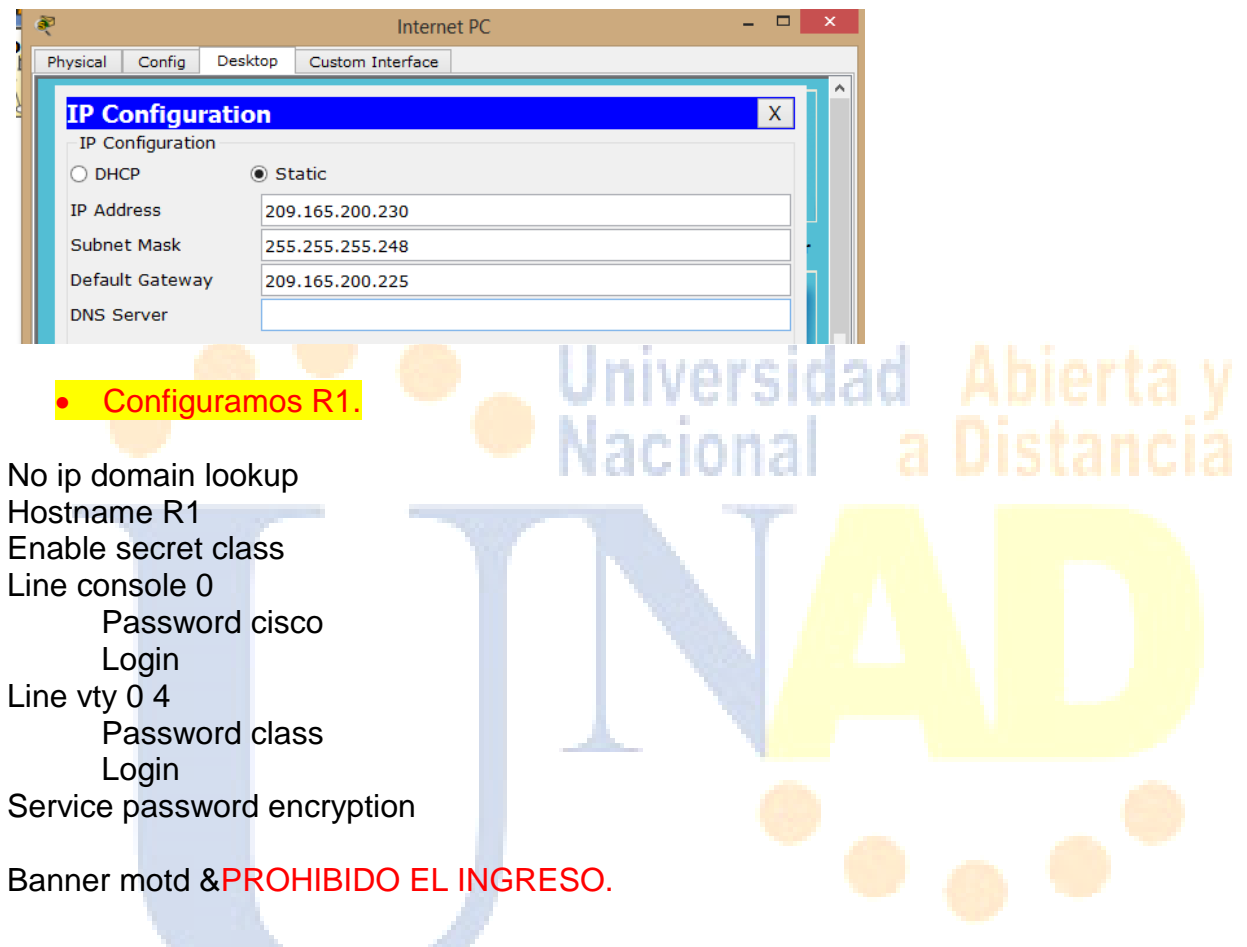

**IOS Command Line Interface** 

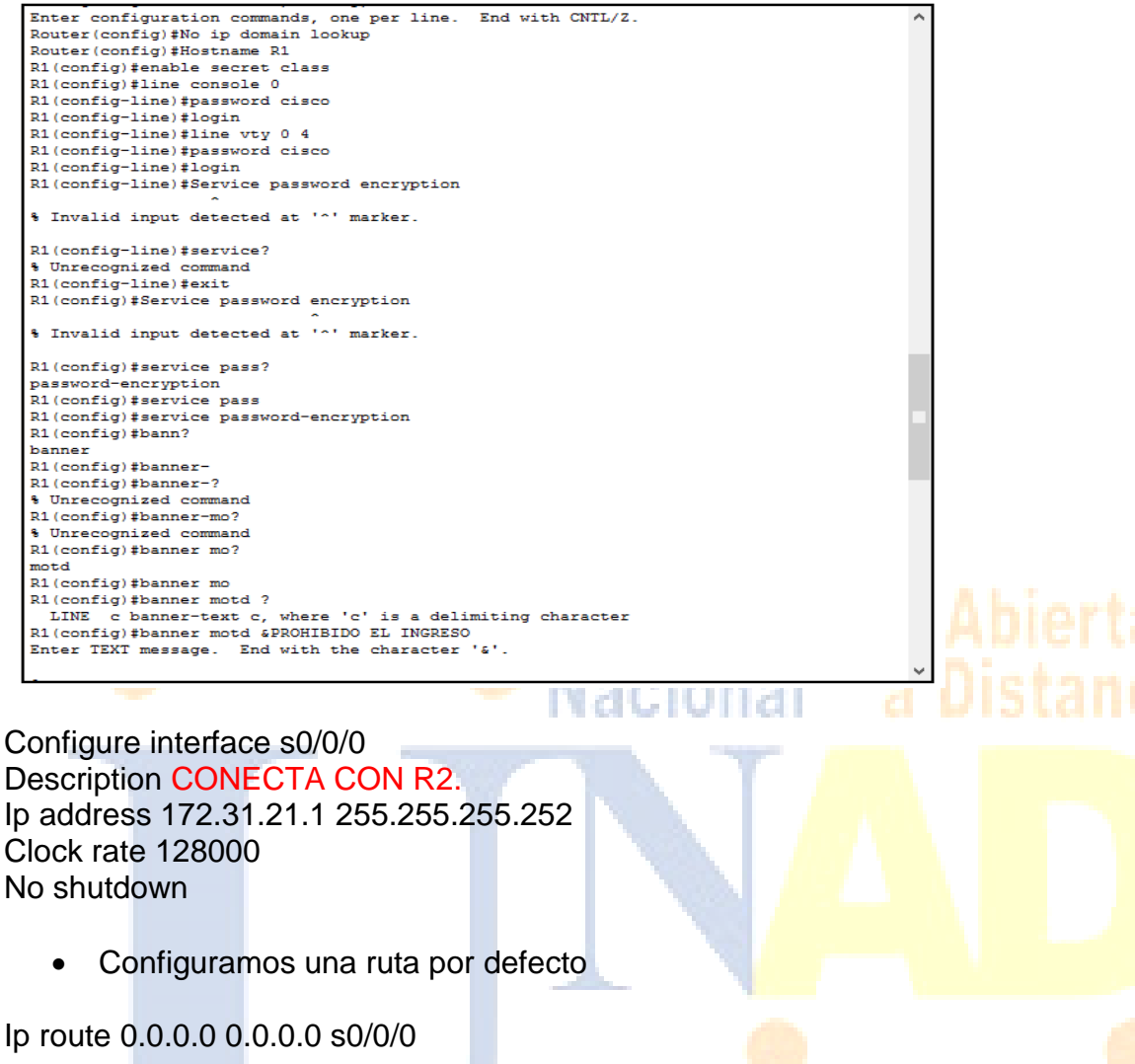

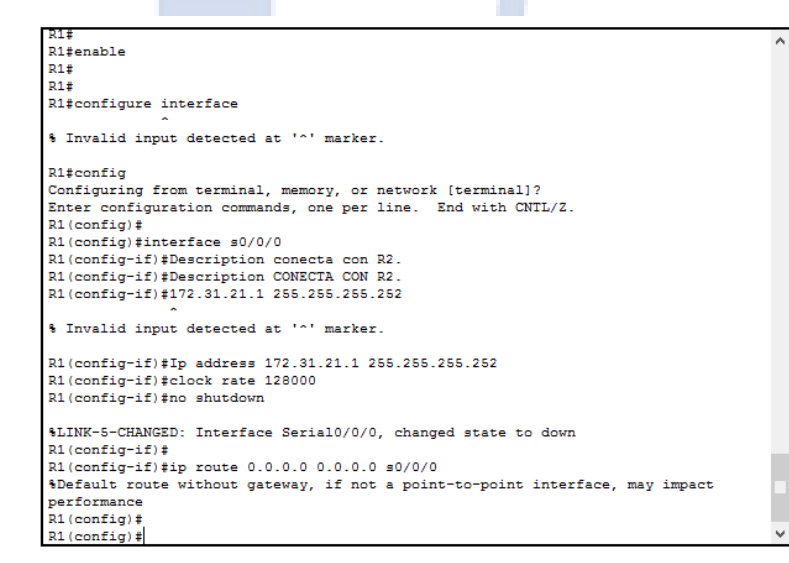

• Configuramos R2.

No ip domain-lookup Hostname R2

Enable secret class

Line console 0 Password cisco Login Line vty 0 4 Password cisco Login

Service password-encryption

Ip http server "comando no soportado por PACKET TRACER" Banner motd & PROHIBIDO EL ACCESO

Interface s0/0/1 Description CONEXION CON R1 Ip address 172.31.21.2 255.255.255.252<br>no shutdown no shutdown

Nacional a interface s0/0/0 description CONEXION CON R3 ip address 172.31.23.1 255.255.255.252 clock rate 128000 no shutdown

interface q0/1 "es la simulación de INTERNET" description CONEXION A INTERNET ip address 209.165.200.225 255.255.255.248 no shutdown

• como siguiente paso debemos configurara el servidos WEB

interface **a0/0** ip address 10.10.10.1 255.255.255.0 no shutdown description CONEXIÓN CON WEB SERVER

configuramos el servidor web

ip addres 10.10.10.10 mask: 255.255.255.0 Gateway: 10.10.10.1

configuramos una ruta por defecto

ip route  $0.0.0.0$   $0.0.0.0$   $g_0/1$  "que salga hacia internet.

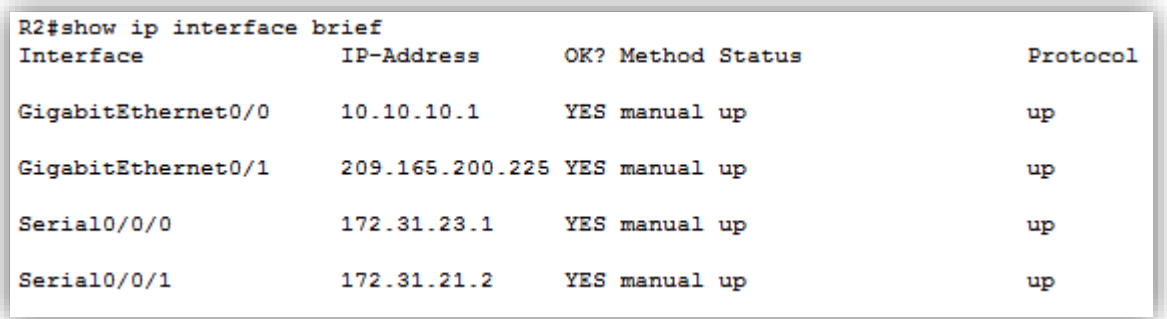

### **Configuramos el ROUTER 3.**

No ip domain-lookup Hostname R3 Enable secret class Universidad Abierta<br>Nacional a Distanc Line console 0 Password cisco login Line vty 0 4 Password cisco Login Service password-encryption Banner motd & PROHIBIDO EL INGRESO

Interface **s0/0/1** Description CONEXIÓN CON R2 Ip address 172.31.23.2 255.255.255.252 No shutdown

Vamos a crear las interfaces loopback

Interface loopback 4 Ip addres 192.168.4.1 255.255.255.0 No shutdown

Interface loopback 5 Ip addres 192.168.5.1 255.255.255.0 No shutdown

Interface loopback 6 Ip addres 192.168.6.1 255.255.255.0 No shutdown

Configurar ruta por defecto por serial 1

Ip route 0.0.0.0 0.0.0.0 s0/0/1

• Configuramos switch 1

No ip domain-lookup hostname S1 enable secret class line console 0 password cisco login line vty 0 4 password cisco login service password-encryption banner motd & PROHIBIDO EL INGRESO

### • Configuramos switch 3

No ip domain-lookup hostname S3 enable secret class line console 0 password cisco login line vty 0 4 password cisco login service password-encryption banner motd & prohibido ingreso

# Universidad Abierta<br>Nacional a Distanc

En este punto debemos verificar la conectividad de los dispositivos.

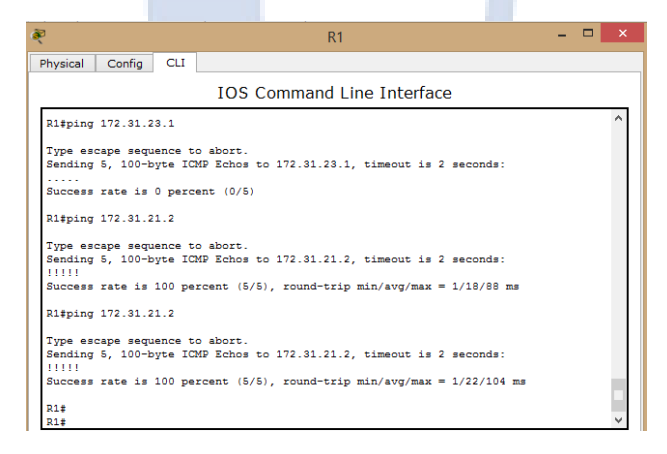

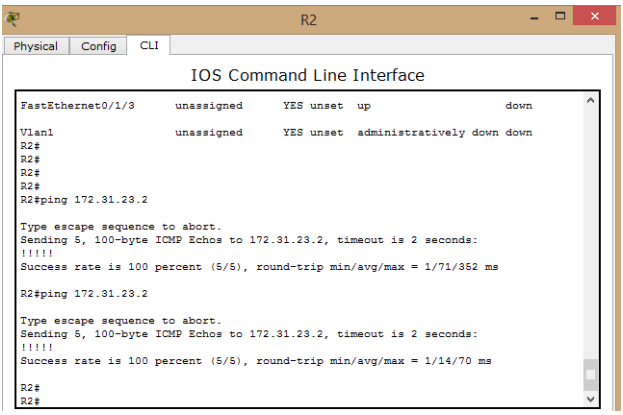

Todos los PING son satisfactorios, con lo cual se verifica la correcta configuración de cada una delas INTERFACES.

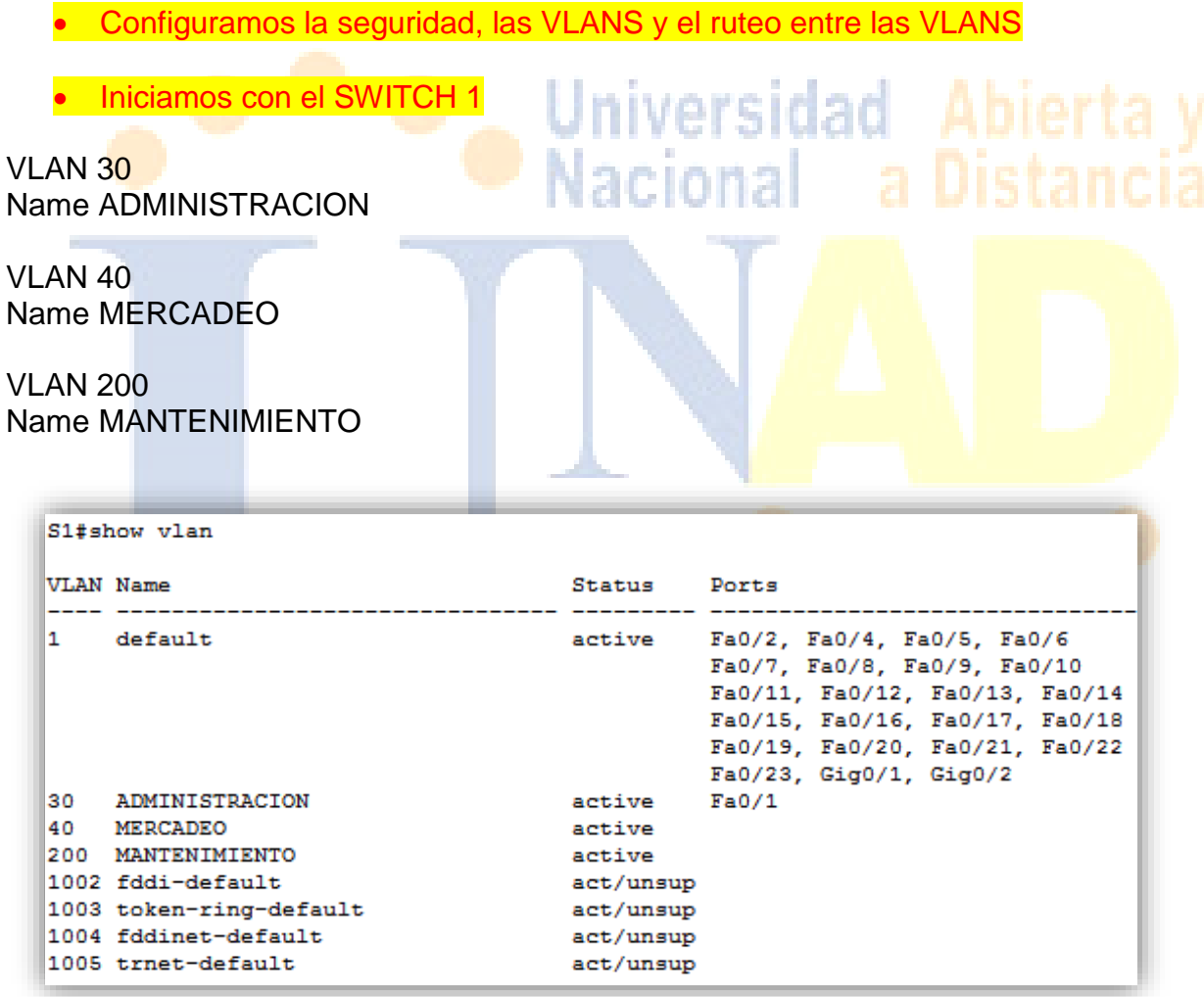

Asignar la dirección IP a la Vlan MANTENIMIENTO

Interface VLAN 200 Ip address 192.168.200.2 255.255.255.0 No shutdown Ip default-Gateway 192.168.200.1

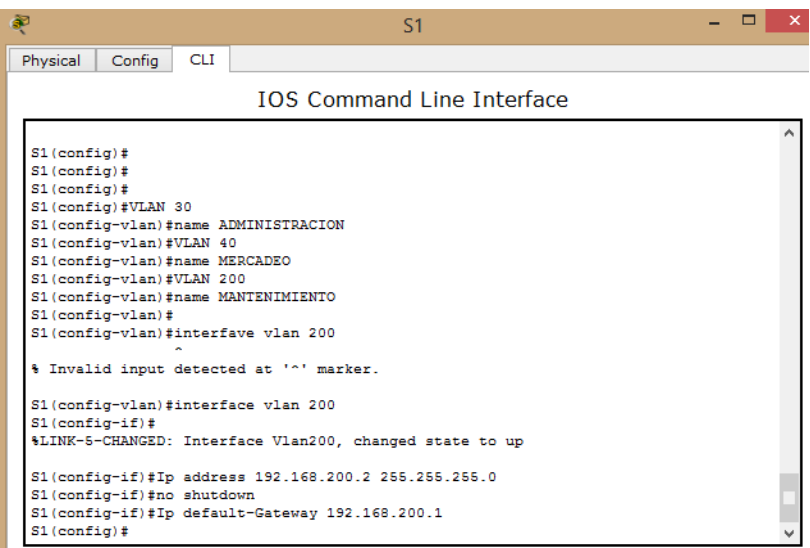

Forzamos el tranking en la interface f0/3, usamos la vlan nativa 1

Nacional

Interface f0/3 Switchport mode trunk Switchport trunk native vlan 1

Interface f0/24 Switchport mode trunk Switchport trunk native vlan 1

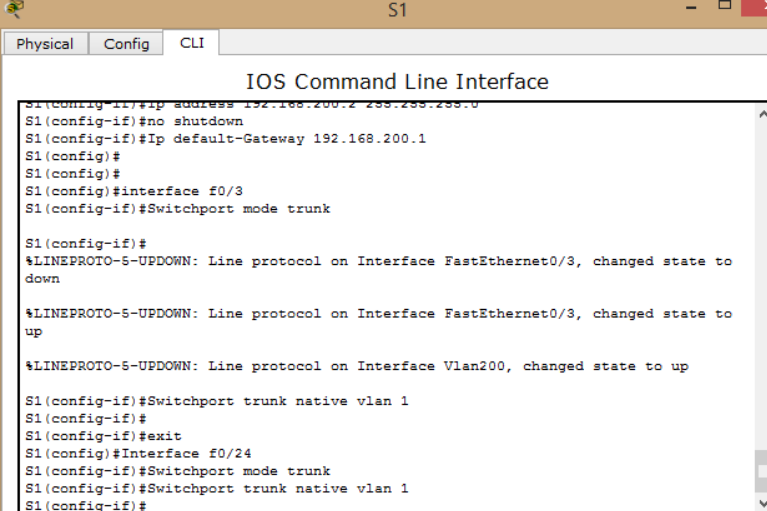

Configuramos todos os demás puertos como puertos de acceso.

Interface range fa0/2, fa0/4-23, g0/1-2 Switchport mode Access

Interface fa0/1 Switchport mode Access Switchport Access VLAN 30

Apagamos los puertos que no los estemos utilizando

Interface range fa0/2, fa0/4-23, g0/1-2 Shutdown

• Configuramos el S3

VLAN 30 Name ADMINISTRACION

VLAN 40 Name MERCADEO

VLAN 200 Name MANTENIMIENTO

## Universidad Abierta<br>Nacional a Distanci

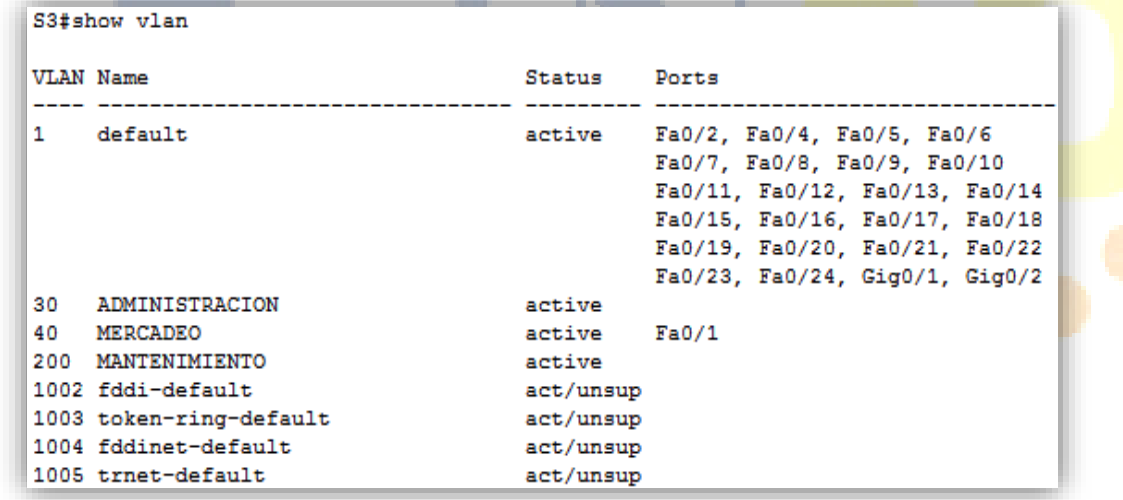

Interface VLAN 200 Ip address 192.168.200.3 255.255.255.0 No shutdown exit Ip default-Gateway 192.168.200.1

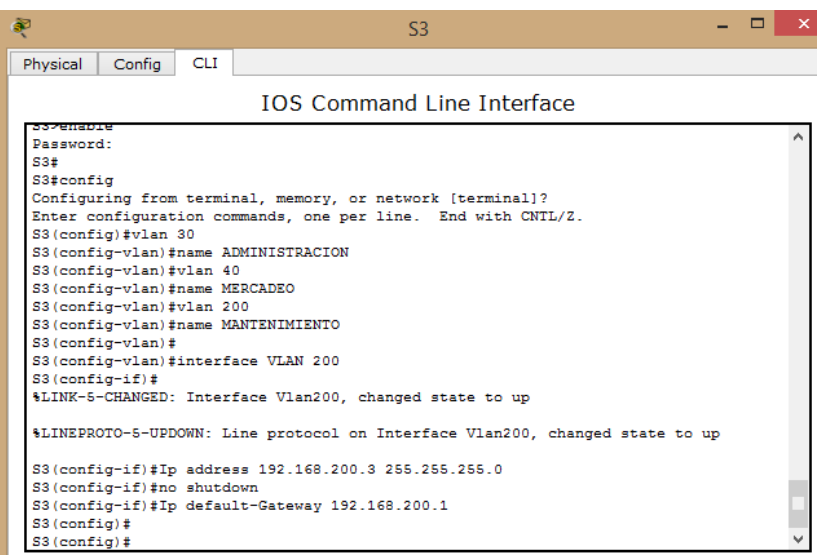

Usuamos la f0/3 como troncal y la vlan 1 como nativa

Interface fa0/3 Switchport mode trunk Switchport trunk native vlan 1

• Configuramos las interfaces en modo acceso empleando el comando rango

Nacional a

Interface range fa0/2, fa0/4-24, g1/1-2 Switchport mode Access

Asignamos la interface fa0/1 a la vlan 40

Interface fa0/1 Switchport mode access Switchport Access VLAN 40

Apagar todos los puertos que no utilicemos

Interface range fa0/2, fa0/4-24, g0/1-2 **Shutdown** 

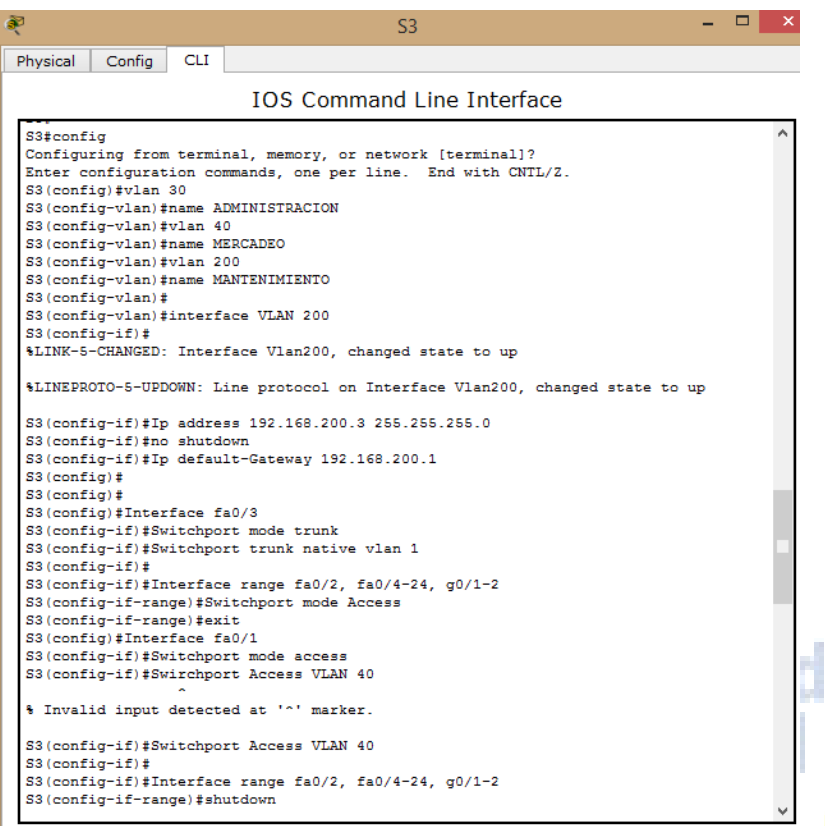

ad Abierta

Configuramos el R1, procedemos a configurar las subinterfaces

interface g0/0.30 description ADMINISTRACION LAN encapsulation dot1q 30 ip address 192.168.30.1 255.255.255.0

interface g0/0.40 description MERCADEO LAN encapsulation dot1q 40 ip address 192.168.40.1 255.255.255.0

interface g0/0.200 description MANTENIMIENTO LAN encapsulation dot1q 200 ip address 192.168.200.1 255.255.255.0

• Activamos ahora la interface física g0/0

Interface g0/0 No shutdown

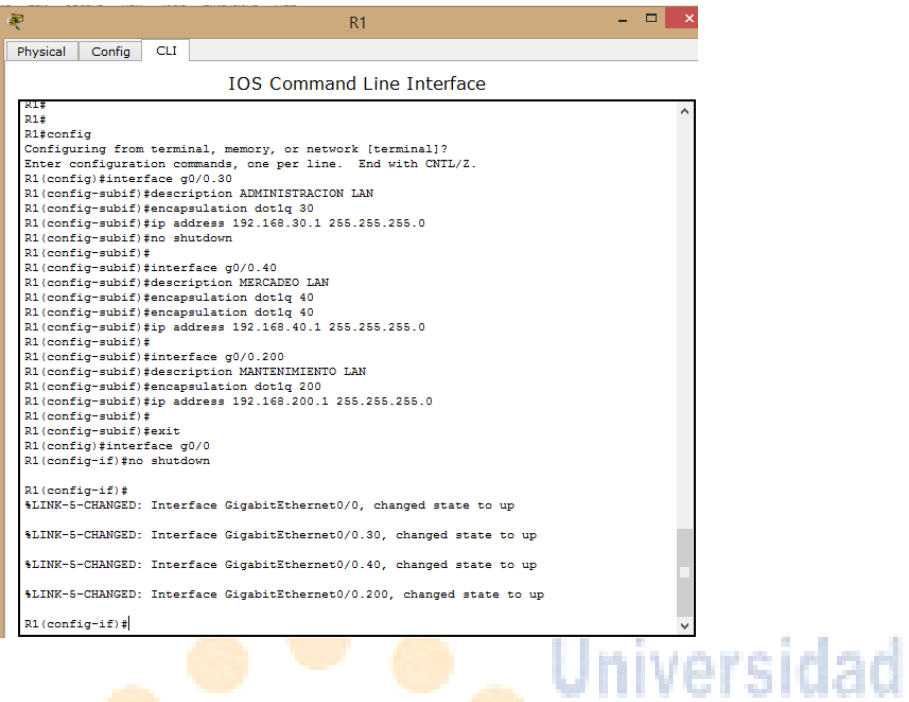

• Procedemos a verificar la conectividad de la red empleando el comendo PING

Todos estos comandos deben ser satisfactorios

### PING desde el SWITCH S1

- Ping 192.168.200.1
- Ping 192.168.30.1

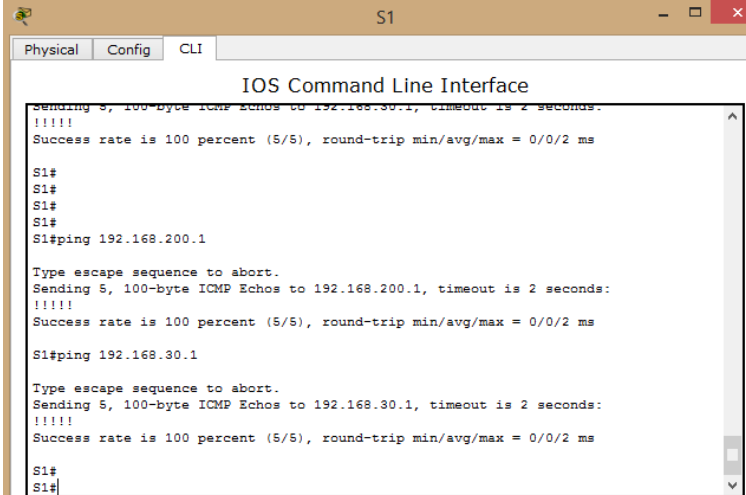

### PING desde el SWITCH S3

- Ping 192.168.200.1
- Ping 192.168.40.1

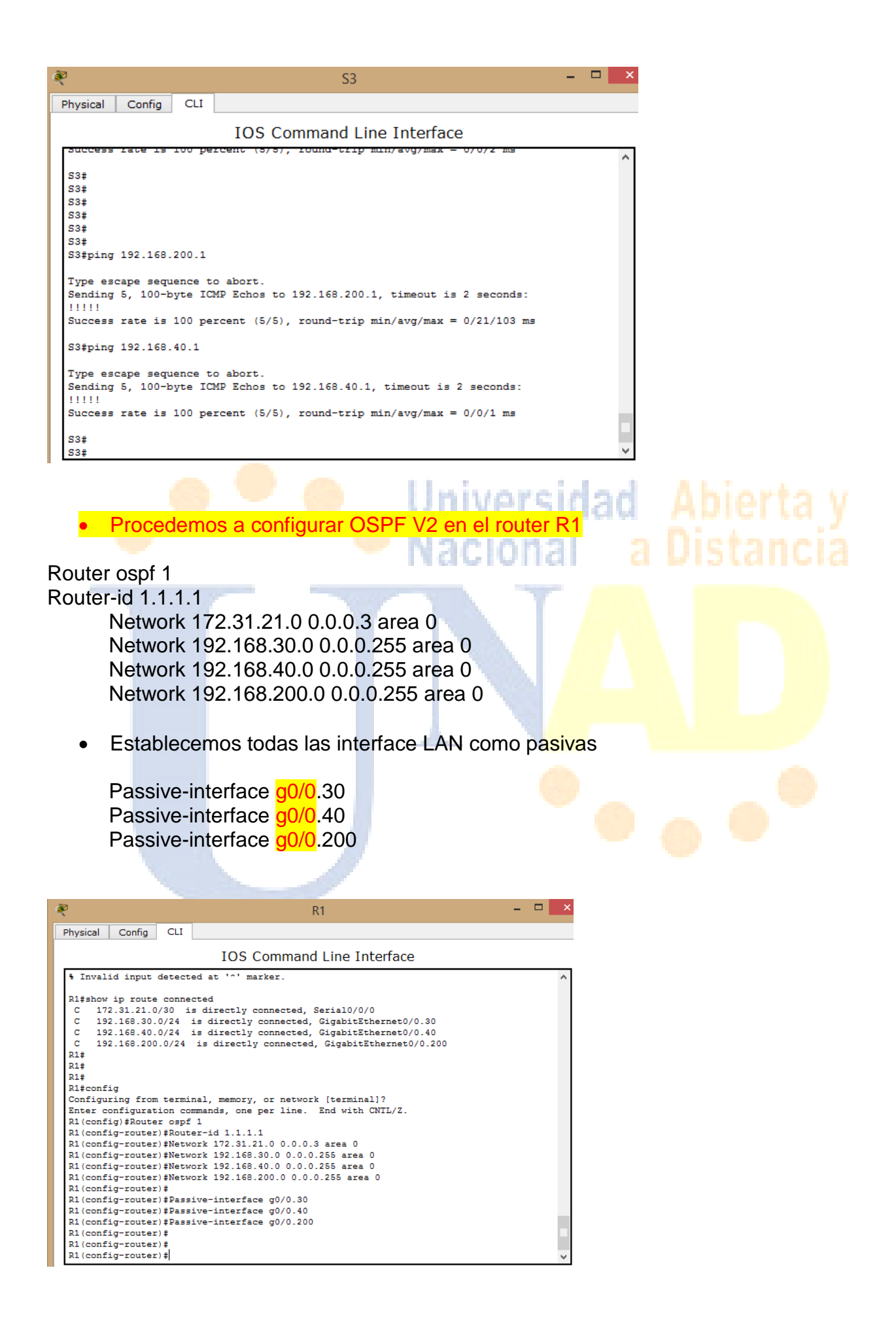

Cambiamos el ancho de banda de las interface seriales

Interface s0/0/0 Bandwidth 128 Ip ospf cost 7500

**Configuramos OPSF V2 en el router R2** 

Router ospf 1 Router-id 2.2.2.2 Network 172.31.21.0 0.0.0.3 area 0 Network 172.31.23.0 0.0.0.3 area 0 Network 10.10.10.0 0.0.0.255 area 0

Establecemos las LAN como pasivas<br>
Passive-interface <mark>g0/0</mark><br>
Entace s0/0/0<br> **Extrace solve and a Distancial** 

Passive-interface g0/0

Interface s0/0/0 Bandwidth 128 Interface s0/0/1 Bandwidth 128

Ajustar la métrica de serial s0/0/0

Interface s0/0/0 Ip ospf cost 7500

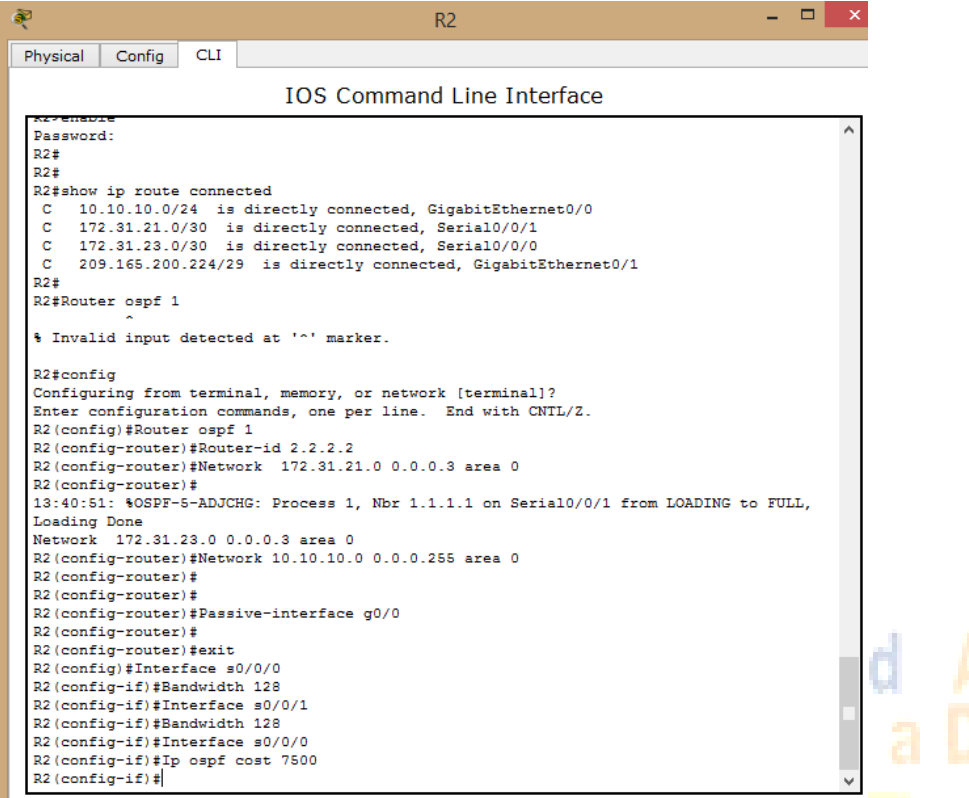

**Configuramos OPSF V2 en el router R3** 

Router ospf 1 Router-id 3.3.3.3 Network 172.31.23.0 0.0.0.3 area 0 Network 192.168.4.0 0.0.3.255 area 0

• Debemos hacer que todas las interfaces loopback sean pasivas

Passive-interface lo4 Passive-interface lo5 Passive-interface lo6

Interface s0/0/1 Bandwidth 128

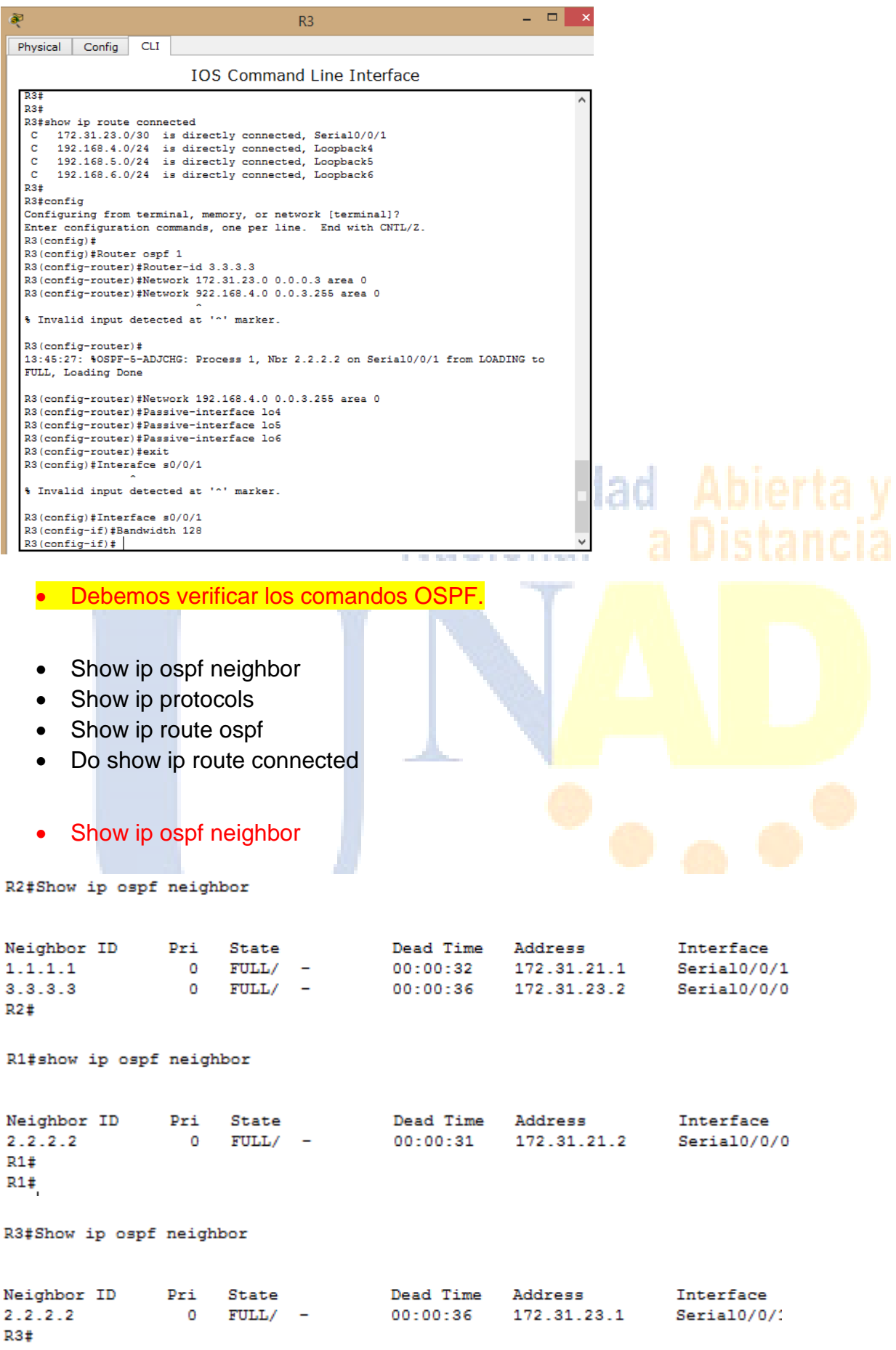

#### Show ip route ospf

```
R3#Show ip route ospf
     10.0.0.0/24 is subnetted, 1 subnets
        10.10.10.0 [110/782] via 172.31.23.1, 00:04:08, Serial0/0/1
\circ172.31.0.0/16 is variably subnetted, 3 subnets, 2 masks
        172.31.21.0 [110/1562] via 172.31.23.1, 00:04:08, Serial0/0/1
\Omega192.168.30.0 [110/1563] via 172.31.23.1, 00:04:08, Serial0/0/1
\circ\circ192.168.40.0 [110/1563] via 172.31.23.1, 00:04:08, Serial0/0/1
\circ192.168.200.0 [110/1563] via 172.31.23.1, 00:04:08, Serial0/0/1
R3#R2#Show ip route ospf
     192.168.4.0/32 is subnetted, 1 subnets
Ō
        192.168.4.1 [110/7501] via 172.31.23.2, 00:05:09, Serial0/0/0
     192.168.5.0/32 is subnetted, 1 subnets
       192.168.5.1 [110/7501] via 172.31.23.2, 00:04:59, Serial0/0/0
Ō
     192.168.6.0/32 is subnetted, 1 subnets
\circ192.168.6.1 [110/7501] via 172.31.23.2, 00:04:59, Serial0/0/0
Ō
     192.168.30.0 [110/782] via 172.31.21.1, 00:09:00, Serial0/0/1
     192.168.40.0 [110/782] via 172.31.21.1, 00:09:00, Serial0/0/1
o
\circ192.168.200.0 [110/782] via 172.31.21.1, 00:09:00, Serial0/0/1
R2#R2#R1#Show ip route ospf
     10.0.0.0/24 is subnetted, 1 subnets
\Omega10.10.10.0 [110/7501] via 172.31.21.2, 00:10:38, Serial0/0/0
     172.31.0.0/16 is variably subnetted, 3 subnets, 2 masks
        172.31.23.0 [110/15000] via 172.31.21.2, 00:08:56, Serial0/0/0
\alpha192.168.4.0/32 is subnetted, 1 subnets
        192.168.4.1 [110/15001] via 172.31.21.2, 00:05:32, Serial0/0/0
\Omega192.168.5.0/32 is subnetted, 1 subnets
\circ192.168.5.1 [110/15001] via 172.31.21.2, 00:05:22, Serial0/0/0
```

```
\circR1#
```
 $R1#$ 

Comando para verificar la configuración en ejecución

192.168.6.1 [110/15001] via 172.31.21.2, 00:05:22, Serial0/0/0

- show running-config
- Debemos implementar DHCP en el router R1.

192.168.6.0/32 is subnetted, 1 subnets

 Procedemos en este caso a reservar las 30 primaras direcciones, tanto de la VLAN 30 como la VLAN 40.

Ip dhcp excluded-address 192.168.30.1 192.168.30.30 Ip dhcp excluded-address 192.168.40.1 192.168.40.30

Ip dhcp pool ADMINISTRACION Dns-server 10.10.10.11 Default-router 192.168.30.1 Network 192.168.30.0 255.255.255.0 Ip dhcp pool MERCADEO Dns-server 10.10.10.11 Default-router 192.168.40.1 Network 192.168.40.0 255.255.255.0

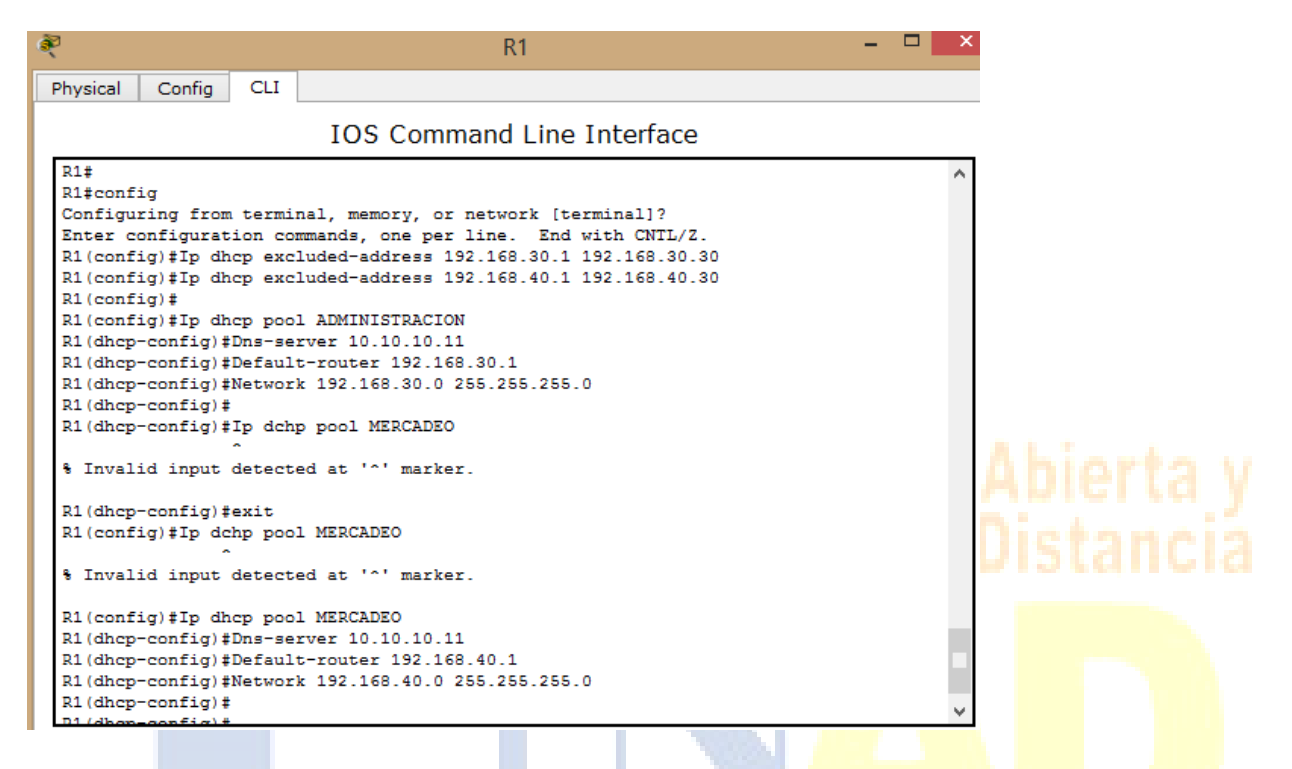

10. Configurar NAT en R2 para permitir que los host puedan salir a internet

11. Configurar al menos dos listas de acceso de tipo estándar a su criterio en para restringir o permitir tráfico desde R1 o R3 hacia R2.

 Configuramos NAT ESTATICO y DINAMICO e **R2** con el fin de que los host puedan salir a internet.

User webuser privilege 15 secret cisco12345

En este caso debemos usar el servidor web.

Ip nat inside sourse static 10.10.10.10 209.165.200.229

Asignamos la interface interna y externa

Interface g0/1 Ip nat outside

Interface g0/0 Ip nat inside

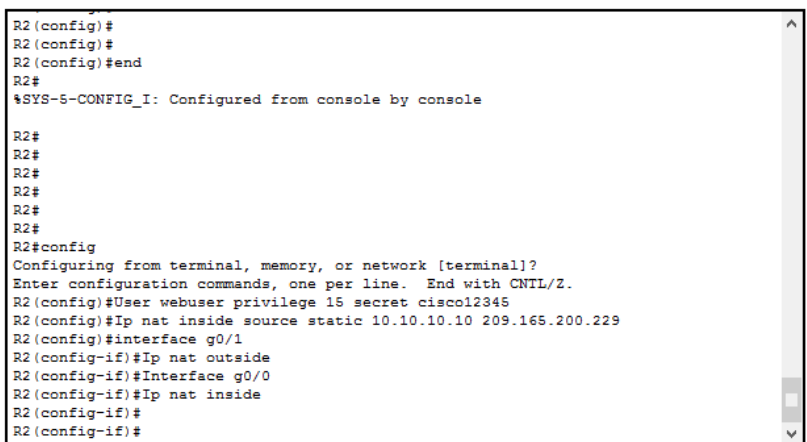

- Creamos algunas restricciones empleando las ACL.
- Configuramos la NAT DINAMICA con una ACL.
- Creamos la acces-list número 1
- Solo debemos permitir que la traducción sea para las redes de ADMINISTRACIÓN Y MERCADEO que están en R1 – pero la traducción se hace en R2.

**PULLE** 

Configure terminal

Access-list 1 permit 192.168.30.0 0.0.0.255 Access-list 1 permit 192.168.40.0 0.0.0.255

• Permitir que las loopback que están conectadas al R3 tambien sean traducidas empleando una ruta RESUMIDA.

Access-list 1 permit 192.168.4.0 0.0.3.255

• Definimos el POOL de direcciones que se van a utilizar para el NAT DINAMICO.

Ip nat pool INTERNET 209.165.200.225 209.165.200.228 netmask 255.255.255.248

Definimos la traducción NAT dinamico

Ip nat inside source list 1 pool INTERNET

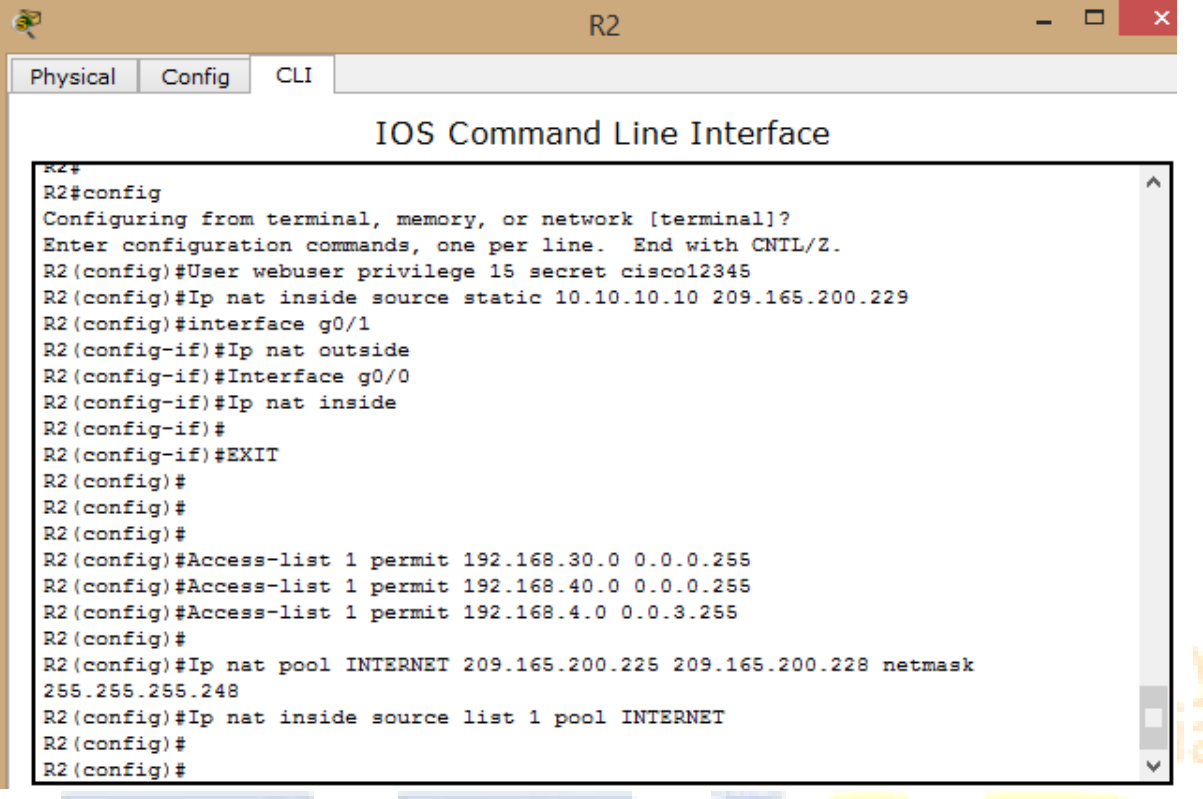

• Procedemos a verificar lo hecho hasta este momento.

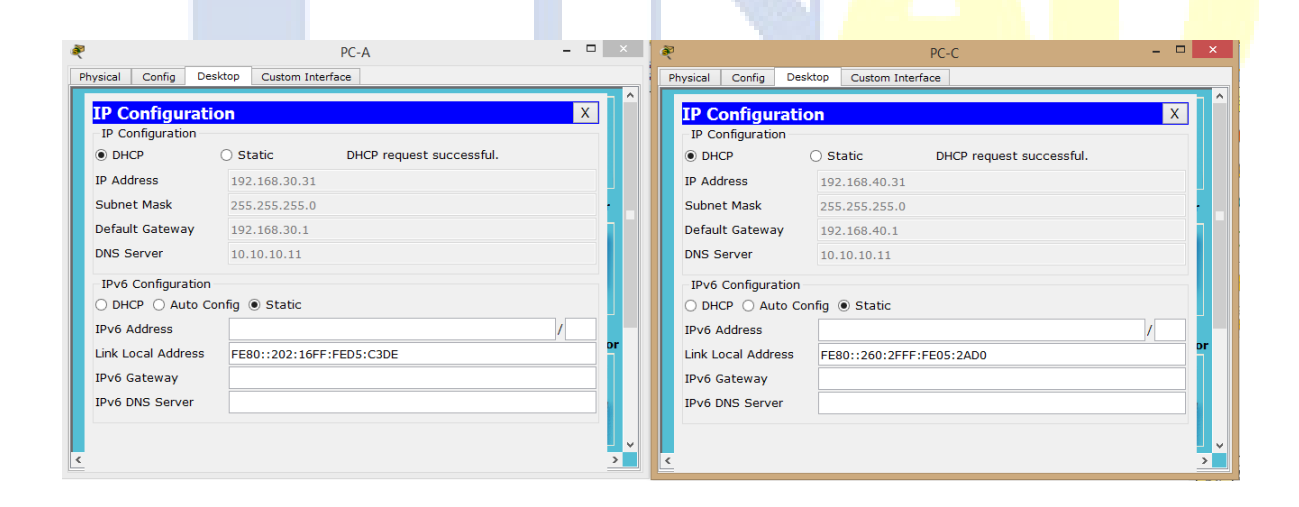

• Ping entre PC-A y PC-C

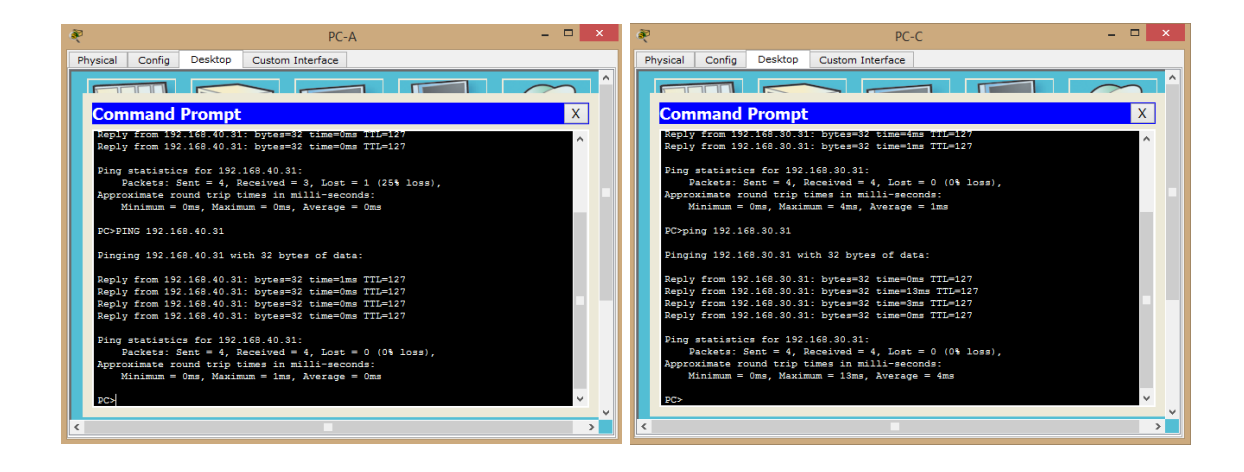

 Configurar y verificar las ACL en el router R2 en la cual solo le damos acceso al router R1.

• Configuramos una ACL que me permita que solo R1 pueda hacer TELNET a R2.

Ip Access-list standard **ADMIN-MANTENIMIENTO** Permit host 172.31.21.1

Ahora si debemos aplicar la ACL nombrada a la línea VTY

Line vty 0 4 Access-class ADMIN-MANTENIMIENTO in

Debemos verificar que las ACL está trabajando como queremos

Vemos claramente que si empleamos TELNET desde el ROUTER R1 este es satisfactorio, si lo hacemos desde cualquier otro equipo este no puede ser posible.

 Si hacemos TELNET al router R2 desde el router R1 este es SATISFACTORIO, tal como lo indica nuestra ACL.

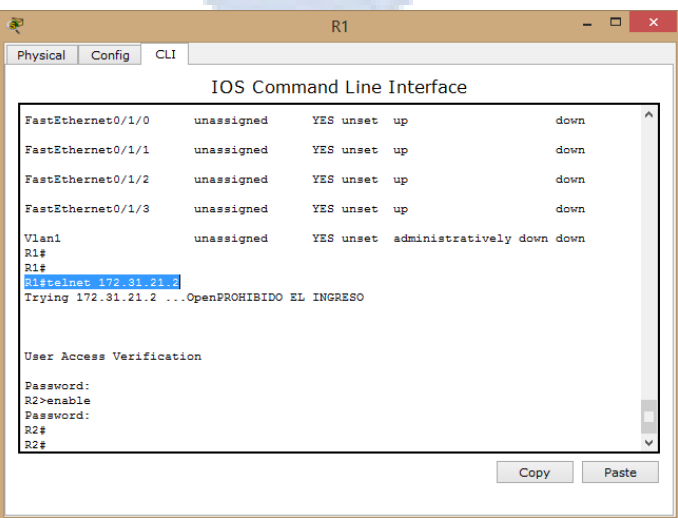

Si hacemos TELNET desde un equipo de cualquiera de las VLAN.

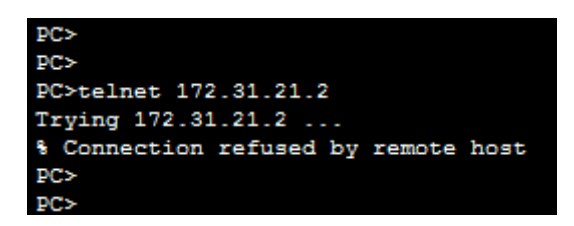

• Si hacemos TELNET desde R3.

```
R3#telnet 172.31.21.2
Trying 172.31.21.2 ...
% Connection refused by remote host
R3#
```
Aseguramos la red del tráfico de INTERNET, de este modo estas no son posibles.

Universidad

En R2

Access-list 101 permit tcp any host 209.165.229.230 eq www

• Prevenir el tráfico desde INTERNET que no puedan hacer PING a la red interna

Access-list 101 permit icmp any any echo-reply

• Debemos aplicar las ACL a las interfaces adecuadas.

Interface g0/1 Ip Access-group 101 in Interface s0/0/0 Ip Access-group 101 out Interface s0/0/1 Ip Access-group 101 out Interface g0/0 Ip Access-group 101 out

Procedemos a verificar que las ACL están funcionando

```
Type escape sequence to abort.
Sending 5, 100-byte ICMP Echos to 209.165.200.230, timeout is 2 seconds:
11111Success rate is 100 percent (5/5), round-trip min/avg/max = 1/8/27 ms
R1#R1#R1#ping 209.165.200.230
Type escape sequence to abort.
Sending 5, 100-byte ICMP Echos to 209.165.200.230, timeout is 2 seconds:
11111
Success rate is 100 percent (5/5), round-trip min/avg/max = 1/2/8 ms
R1#ping 209.165.200.230
Type escape sequence to abort.
Sending 5, 100-byte ICMP Echos to 209.165.200.230, timeout is 2 seconds:
шп
Success rate is 100 percent (5/5), round-trip min/avg/max = 1/3/14 ms
R1#R1#
```
- Vamos a realizar el mismo proceso pero en este CASO desde los PC de las VLAN.
- Desde la PC-A

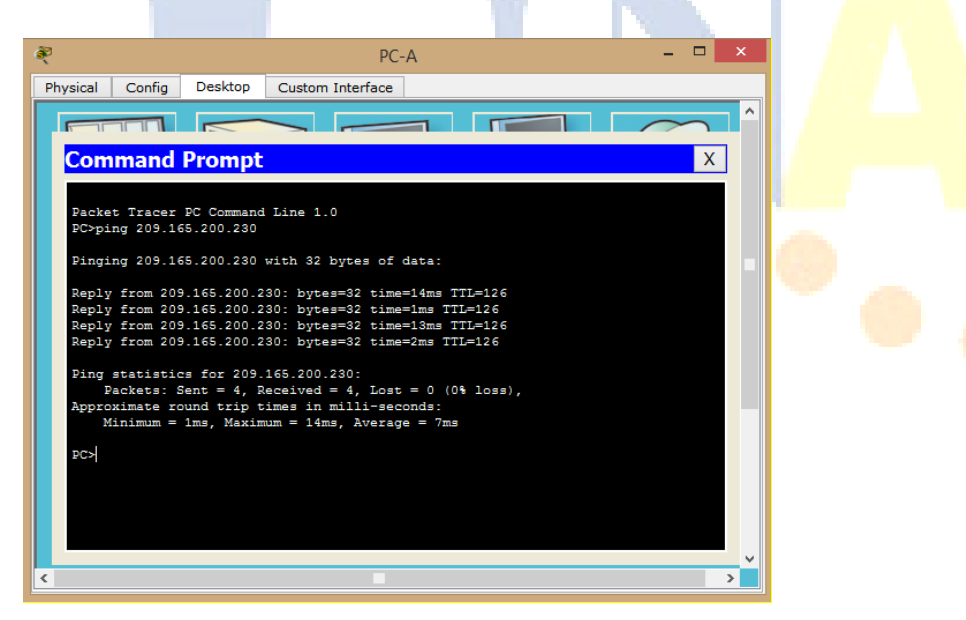

Desde la PC-C

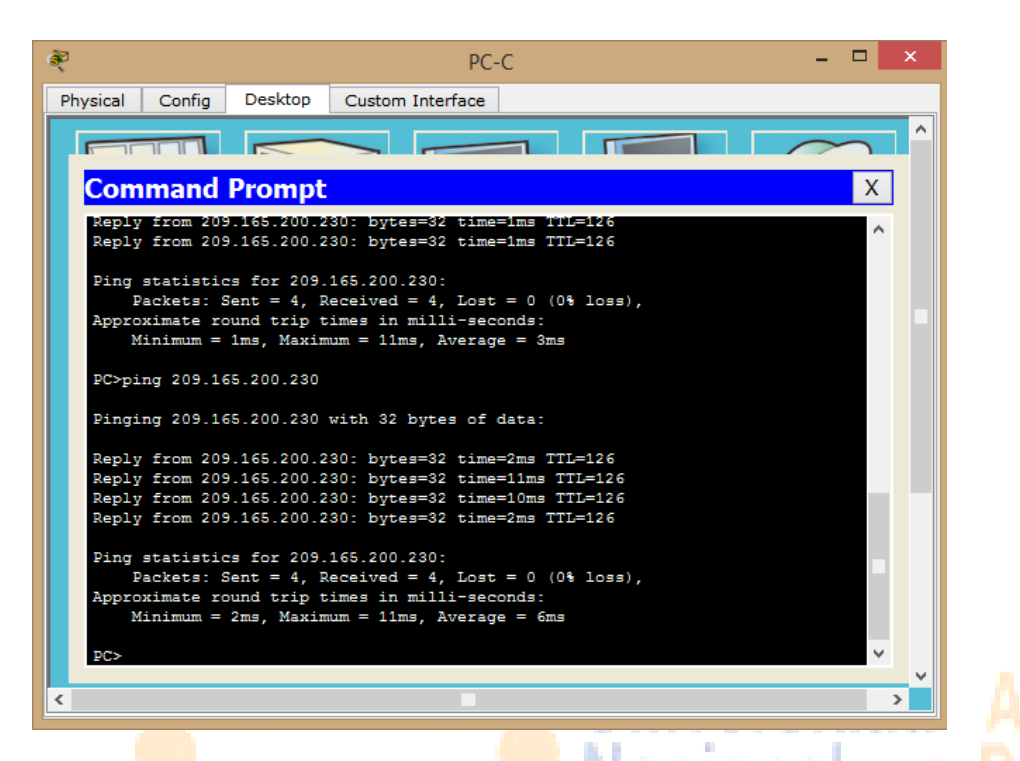

PING desde PC INTERNET hacia la PC-A y la PC-C

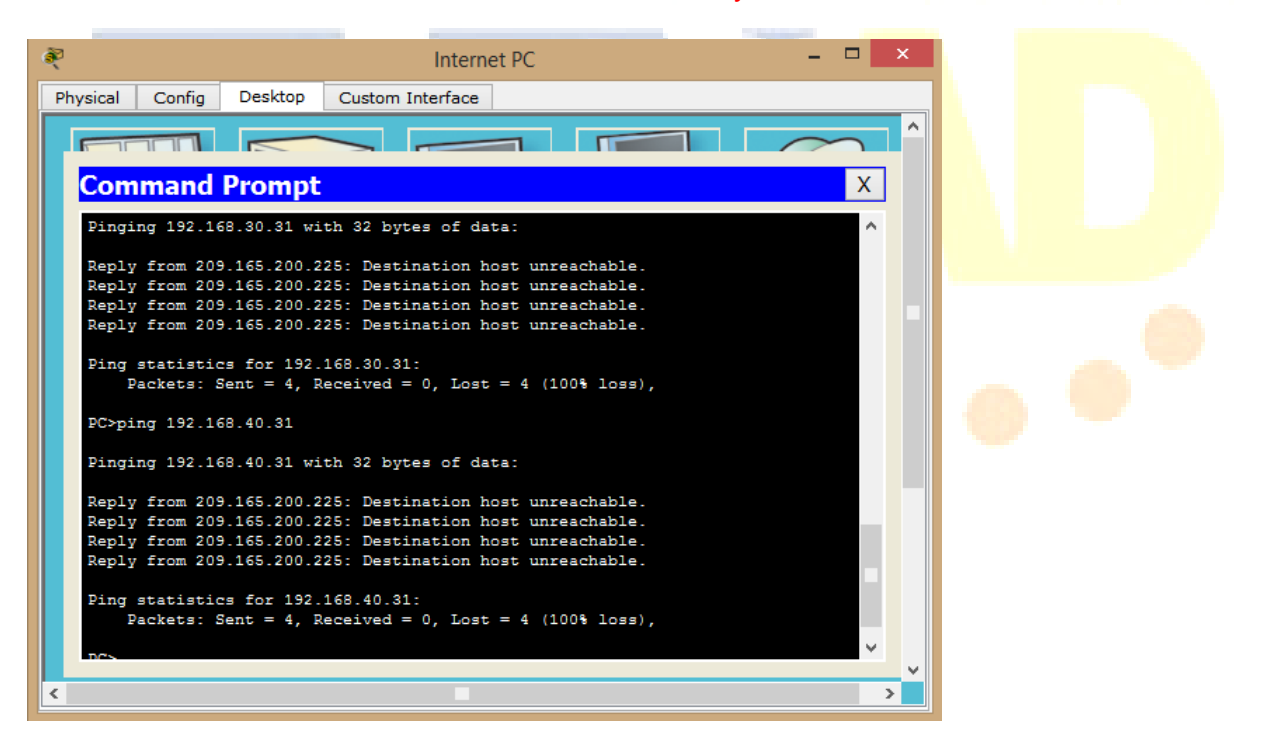

### **CONFIGURACION DE LOS ROUTERS.**

En este paso indico cual es la configuración que se ingresó en cada uno de los routers.

- **PING Y TRACERT.**
- **Comando PING.**

Con este comendo observamos si tenemos respuesta desde los diferentes puntos de la red.

### **Comando TRACERT.**

Con este comando adicionalmente verificamos la respuesta de los dispositivos intermedios entre los dios puntos.

### **Verificación de funcionamiento con el simulador.**

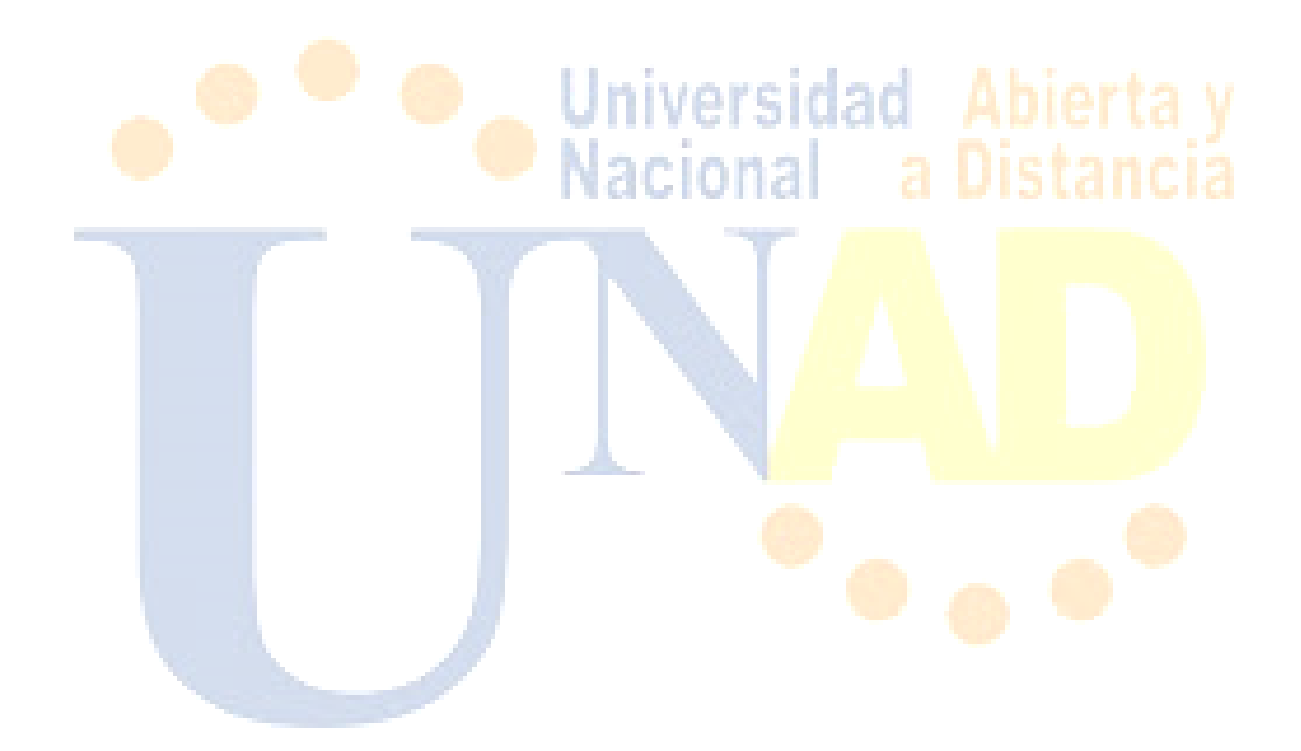

### **CONCLUSIONES**

- La red que hemos diseñado funciona a la perfección, hay comunicación entre cada una de las partes de la red.
- Se nos presentaron inconvenientes pero con la ayuda del material de apoyo y de algunos comandos que el mismo nos suministra logramos corregir cada uno de ellos.
- PACKET TRACER se convirtió en nuestra mano derecha, todo lo podemos probar es este simulador una y otra vez hasta que todo funcione.
- Luego de desarrollar todas las actividades del diplomado en especial luego de haber desarrollado esta propuesta veo que el curso me ha servido de mucho, puedo emprender proyectos de este tipo sin ningún problema.
- Hemos realizado la documentación de nuestra red, aspecto que nos va a favorecer mucho a la hora de solucionar algún tipo de inconveniente.
- La red es CONVERGENTE.
- Veo que es posible unificar la temática que hemos desarrollado en la solución e implementación de una propuesta real.
- A todo el direccionamiento IP de la red aplicamos VLSM lo cual nos permitió optimizar el número de direcciones por cada subsistema de acuerdo a los requerimientos específicos.
- Se Comprendo muy bien el funcionamiento de cada uno de los protocolos de enrutamiento que intervienen en la red, gracias a ellos puedo optimizar su funcionamiento.
- Se documentó cada uno de los pasos realizados en la red y en cada uno de los dispositivos, lo cual permitió y posibilitó en gran medida el encontrar errores de configuración.
- Para una red grande es prácticamente imposible el manejo manual de las rutas para entrega de paquetes, en estos casos debemos utilizar el direccionamiento dinámico
- Nuestra red es totalmente funcional.

### **BIBLIOGRAFÍA**

- Módulo de estudio CNNA1 Exploration.
- $\bullet$  Módulo de estudio CNNA1 Exploration.

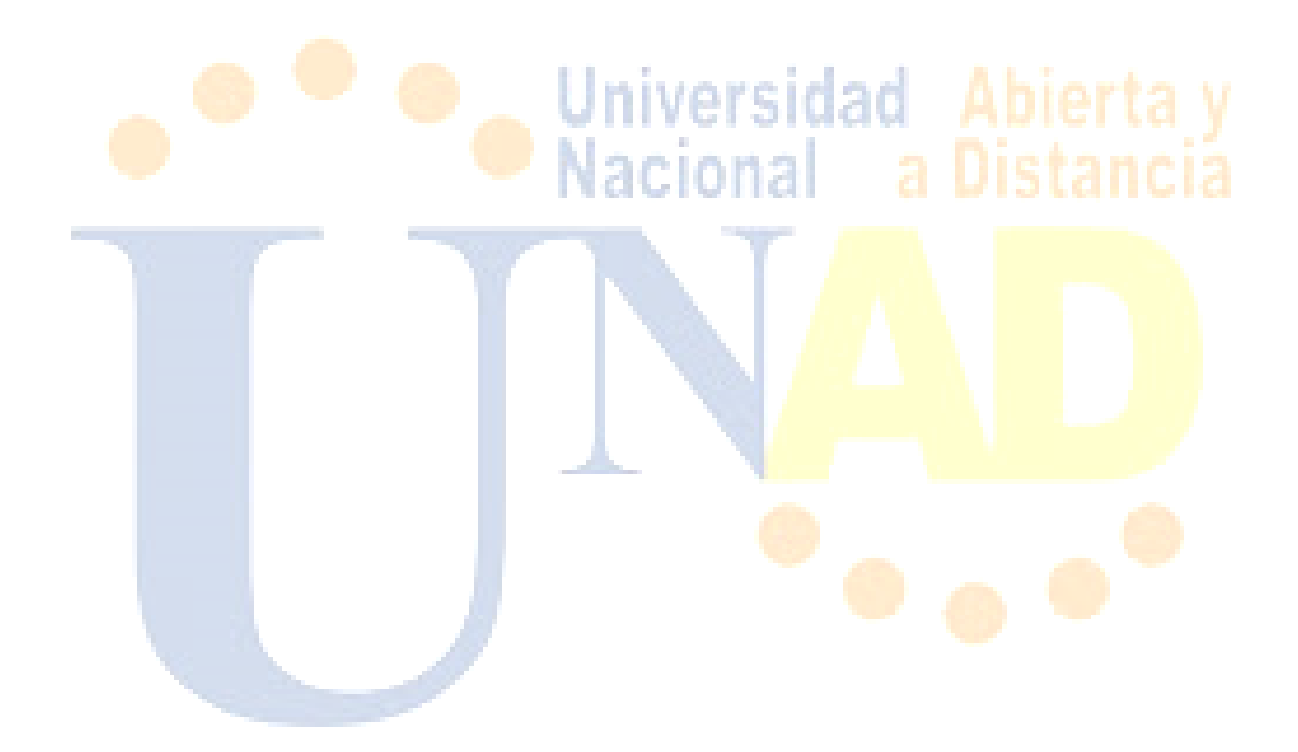